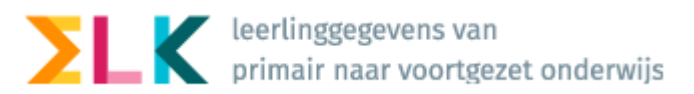

## **Doorstroomtoetsresultaten & Definitief Advies in ELK**

Half maart ontvangen de basisscholen de uitslagen van de doorstroomtoets, verzorgd door de diverse leveranciers. Als voor een leerling het resultaat van de doorstroomtoets hoger uitvalt, moet de basisschool het advies heroverwegen. Deze heroverweging kán leiden tot een bijgesteld advies.

Van alle leerlingen moeten de resultaten van de doorstroomtoets worden verwerkt in ELK, ongeacht of het advies wordt bijgesteld of niet.

Onderstaand wordt de administratieve afhandeling beschreven. In het kort:

- In ParnasSys worden de doorstroomtoetsresultaten automatisch geüpload in de leerlingendossiers. Dat zal gedocumenteerd zijn door ParnasSys;
- In ParnasSys legt u het definitief eindadvies vast;
- Deze gegevens moeten beschikbaar worden gesteld aan het VO dus moet het ook worden vastgelegd in ELK. Dit gaat via het verzamelen en klaarzetten van het oso-dossiers in ParnasSys en het synchroniseren in ELK.

1- Doorstroomtoetsresulaten en Eindadviezen via OSO overnemen inELK

Nadat de doorstroomtoetsresultaten in ParnasSys zijn geplaatst, en het definitief eindadvies door u is ingevoerd, kunt u deze informatie via OSO overhalen naar ELK. U doorloopt de volgende stappen:

- 1. Zet voor alle leerlingen een nieuw OSO-bestand klaar in ParnasSys; zorg dat de doorstroomtoetsresultaten en de adviezen hier in meegaan (zie uitgebreide instructies voor het klaarzetten (Handleiding ELK PO).
- 2. Ga naar ELK en log in. Ga naar het leerlingenoverzicht.
- 3. Selecteer alle leerlingen die de doorstroomtoets hebben gemaakt en voor wie je een definitief advies hebt.
- 4. Klik op 'Bulkacties' en vervolgens op 'Doorstroomtoets / definitief eindadvies synchroniseren'

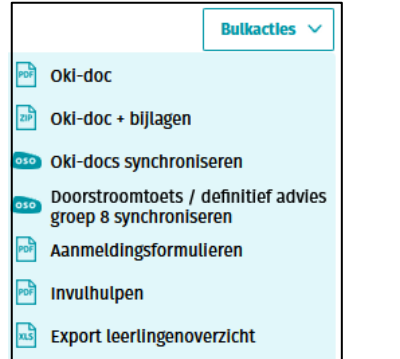

5. Het is verstandig om te controleren of inderdaad voor alle geselecteerde leerlingen de doorstroomtoetsresultaten zijn verwerkt via:

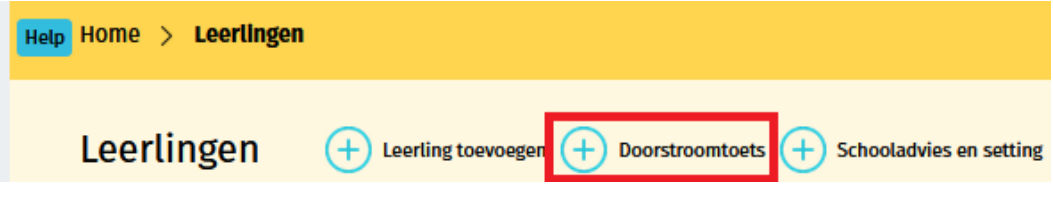

6. Voer nu handmatig de eindadviezen (definitieve adviezen groep 8) in. Dit kan in het okr van de leerling of via 'schooladvies en setting':

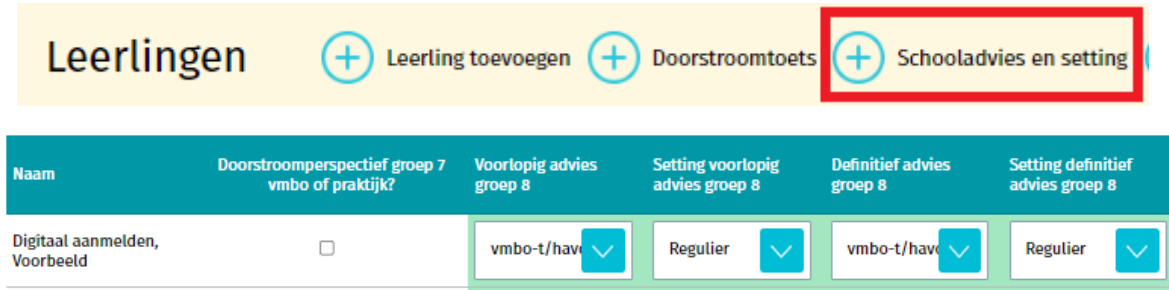

Vergeet niet om linksonder op 'Opslaan' te klikken na het invoeren.

7. U kunt het okr nu afronden en op 'definitief' zetten. Een definitief okr is vereist bij het digitaal aanmelden.

**Je bent nu klaar.**